#### AN2053

# 使用设备的 GPIO 触发短音频文件播放

简介

本文档介绍通过 GPIO 事件触发短音频文件播放的实例,本地播放同时,使用 RTP 向网 络广播音频流,其他设备收到,实时播放短音频。

#### 适用设备

SIP2701x, SIP2703x, SIP2101x, SIP2103x, SIP2401x, SIP2403x

V6 以上固件版本

# 1 简介

音频设备内可以存储多个短音频文件,可以通过 HTTP,SIP-ANSWER,SIP-DTMF,GPIO 等多 种触发短音频文件的本地播放。

HTTP, SIP-ANSWER, SIP-DTMF 触发短音频的实例在其他文档介绍, 请参考相关文档获得 更详细信息。

本文通过实例介绍 GPIO 触发短音频的方法,设置短音频播放的同时,向网络 RTP 广播 音频流,其他设备同时接收播放。

本文使用 Manager 进行参数配置。

相关文档

《AN0010-使用 Manager 应用程序发现和配置设备参数》

《AN2050-设备内的短音频及其应用》

《AN2051-使用 SIP 呼叫和 DTMF 触发短音频文件播放》

## 2 名词

Manager:我司开发的 windows 发现和配置工具(www.link-com.com)

### 3 实例

此实例,我们使用测试机 (192.168.3.11) 的 C1 输入口作为触发源, 当有 C1 有信号 时,本地扬声器播放短音频,同时向 224.100.1.55:10000 组播。

我们设置接收机 (192.168.3.22) 的 RTP 组播监听 224.100.1.55:10000, 当这个组播 地址上有音频流时,播放。

#### 3.1 准备

按下系统图, 连接网络, 设置好电脑和设备的 IP 地址。

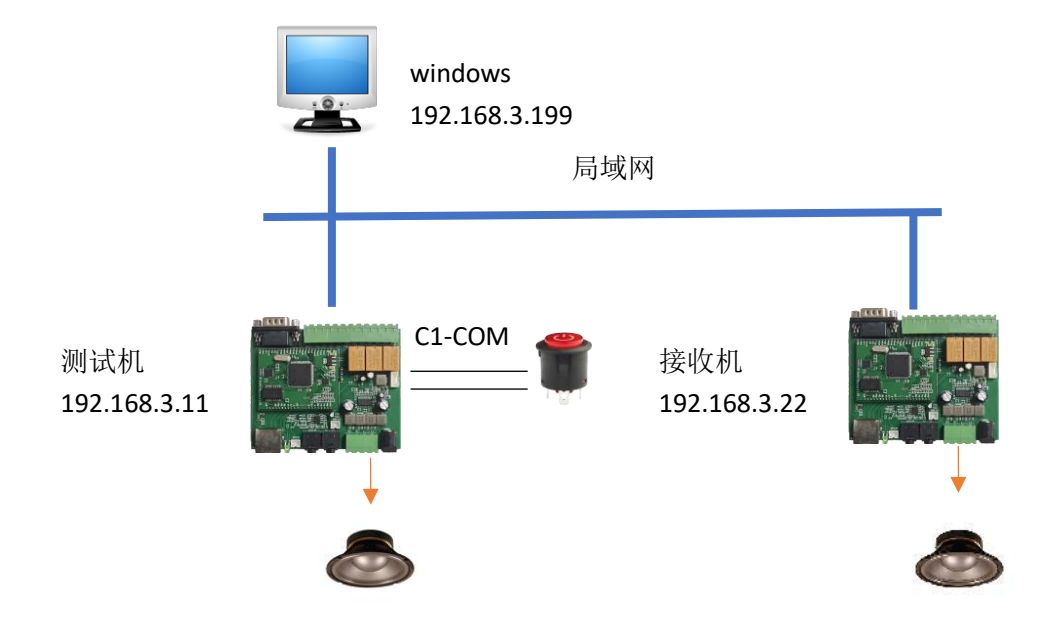

参考《AN0010-使用 Manager 应用程序发现和配置设备参数》了解如何发现和配置设备 IP 地址。

将扬声器与 DEMO 板的功放输出相连。

使用一个开关按键,连接 DEMO 板的 C1 和 COM 口

参考《AN2050-设备内的短音频及其应用》,将一个 MP3 文件作为短音频上传到测试机 (192.168.3.11)的 id=1 位置。

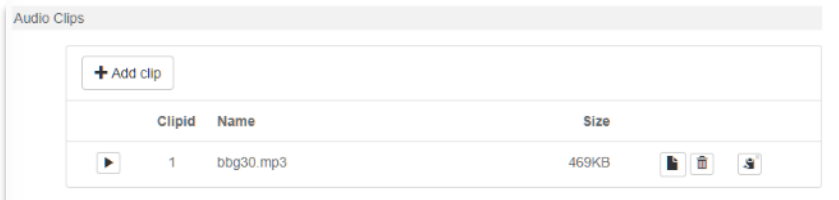

### 3.2 GPIO 触发设置

在 Manager 工具,双击设备,进入设备配置窗口,切换"按键定义"

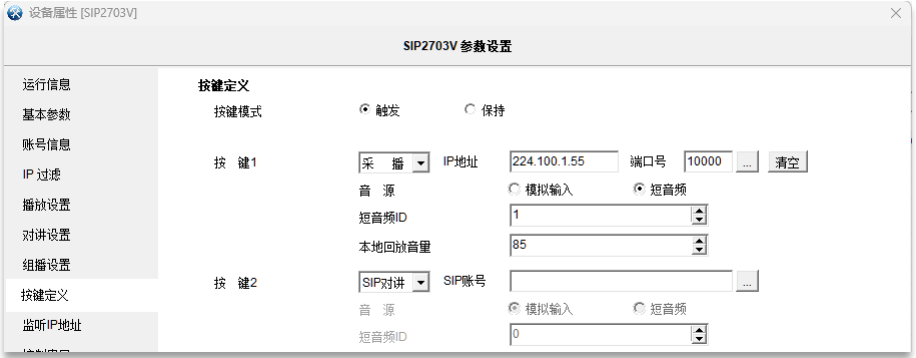

对按键 1 进行设置, 如上图所示 按键模式:触发 按键 1 模式:采播 IP 地址和端口:224.100.1.55:10000 音源:短音频 短音频 ID: 0 本地回放音量:85 点击"保存",保存设置。 完成此步骤,可以通过按键触发短音频了,

有两种停止方式,一是播放结束自动停止,二是再次触发按键,立即终止播放。

### 3.3 接收机配置

使用 Manager, 双击 192.168.3.22 设备, 弹出的设置窗口进入"监听 IP 地址"

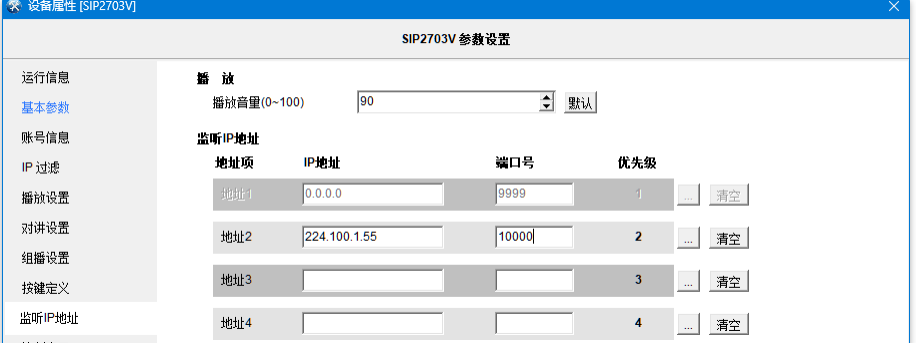

播放音量设置为 90, 地址 2 设置为 224.100.1.55:10000 点击"保存"按钮,保存参数。

### 3.4 测试

触发测试机的按钮,可测试机和接收机同时播放短音频。

# 4 结束语

## 声明

版权所有,保留一切权利。

未经本公司同意,任何单位和个人不得擅自摘抄,复制本文档内容的部分或全部。

本公司保留随时对产品和/或本文档修改的权力,恕不另行通知。除非另有约定,本文 档仅作为使用指导,本文档中的所有陈述,信息和建议不构成任何明示或暗示的担保。

# 文档历史

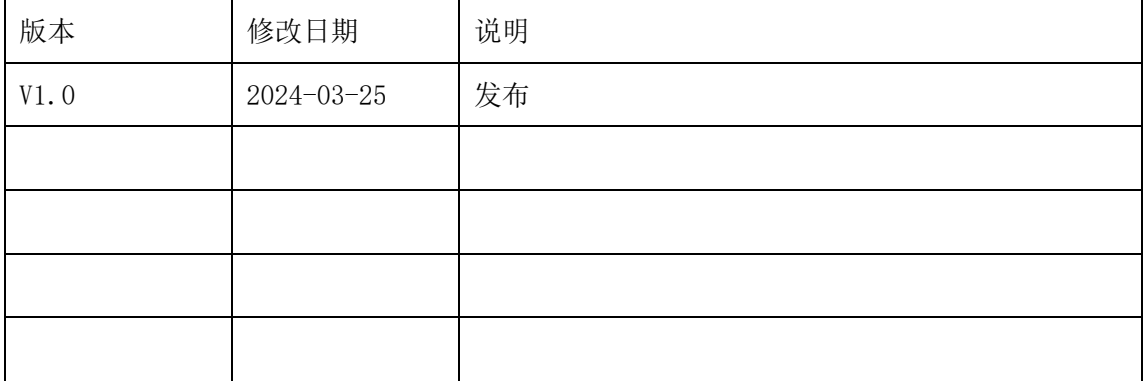

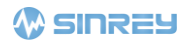

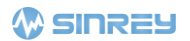

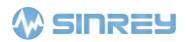